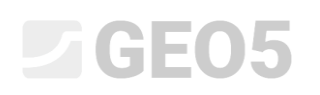

#### Modelações no programa Estratigrafia - Terraplanagem

Programa: Estratigrafia – Terraplanagem Arquivo: Demo\_manual\_46.gsg

O módulo "Terraplanagem" é utilizado para:

- Modelar edifícios, vias e monitorizar alterações no terreno;
- Calcular volumes de movimentações de terra;
- Criar perfis transversais do solo para análises em outros programas GEO5;
- Visualizar modelos 3D de construções.

Neste Manual de Engenharia vamos mostrar como trabalhar com este módulo:

- Primeiro, vamos criar um modelo do subsolo;
- Na primeira etapa, vamos modelar alterações do terreno a partir de pontos definidos;
- Na segunda etapa, vamos criar um terraço com uma rampa de acesso;
- Por último, vamos transferir o perfil transversal do modelo para o programa "Estabilidade de Taludes".

#### **Tarefa:**

Pretende-se criar um lago com um terraço/miradouro. Crie um modelo do subsolo com as dimensões 50x50 m2 e modele as alterações no terreno previstas. De seguida, calcule os volumes de movimentações de terra e dimensione um terraço acima do lado. Finalmente, calcule o volume de água no lago para uma cota de água a 0.4 m da extremidade.

O terreno original é plano com camadas horizontais com as espessuras: 0.4 m de material de aterro, 1.8 m de silte e, finalmente, ardósia. Os pontos definidos do modelo modificado estão guardados no formato IM46.txt.

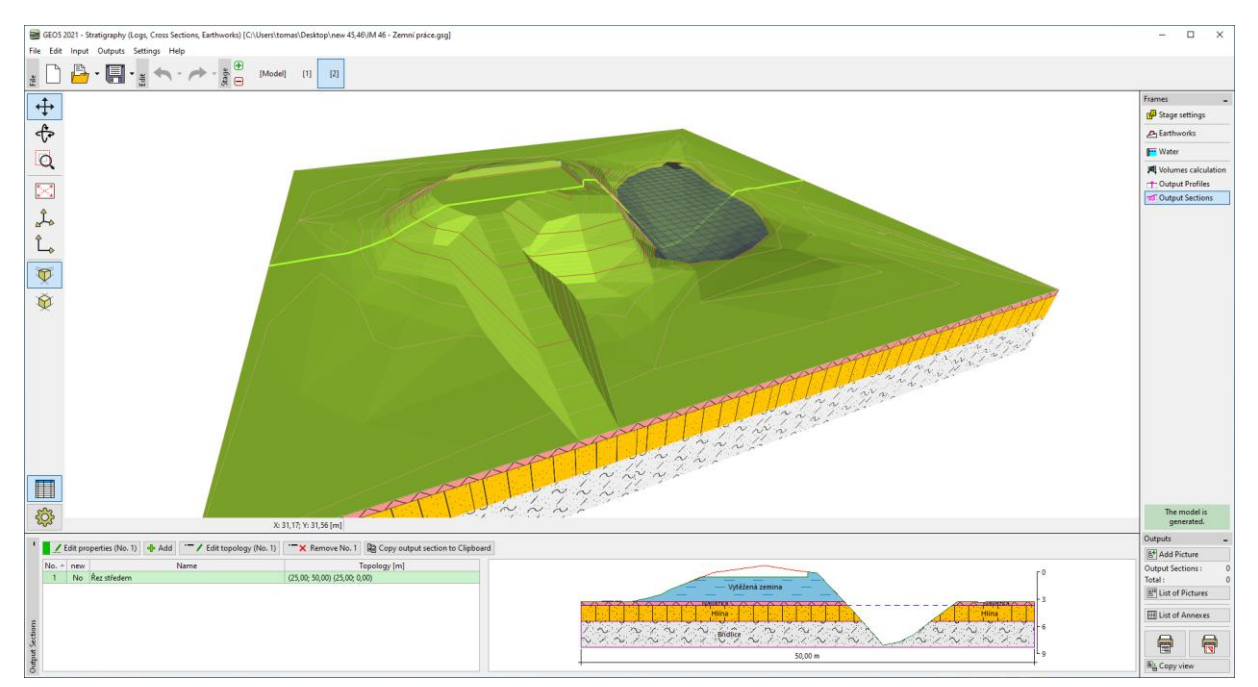

O modelo final do logo com o miradouro deve ter o aspeto seguinte:

### GEO<sub>5</sub>

Na janela "Local de construção" vamos inserir as dimensões do modelo. Assumimos uma forma quadrada com 50 m de largura. As coordenadas x e y mínimas serão 0 m e as máximas 50 m.

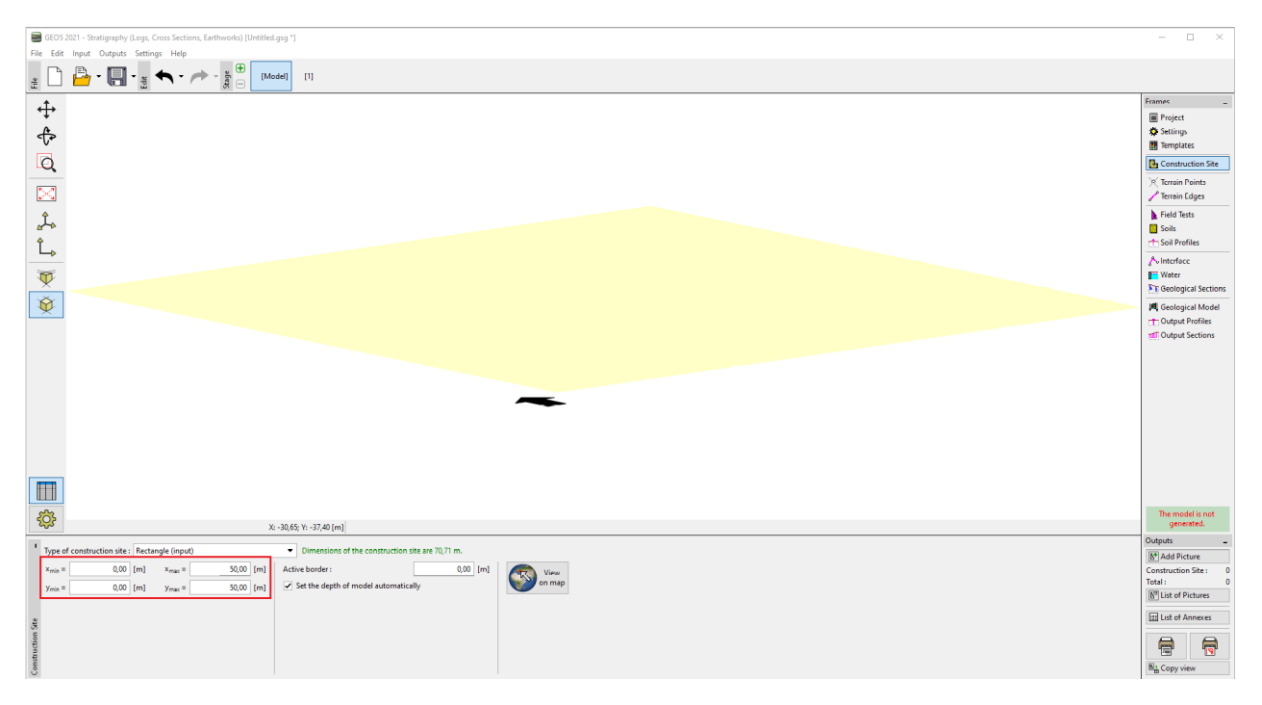

Vamos inserir uma sondagem onde podemos criar as três camadas de solo de acordo com o definido para a tarefa. É necessário definir a profundidade inicial da sondagem: z = 0 m.

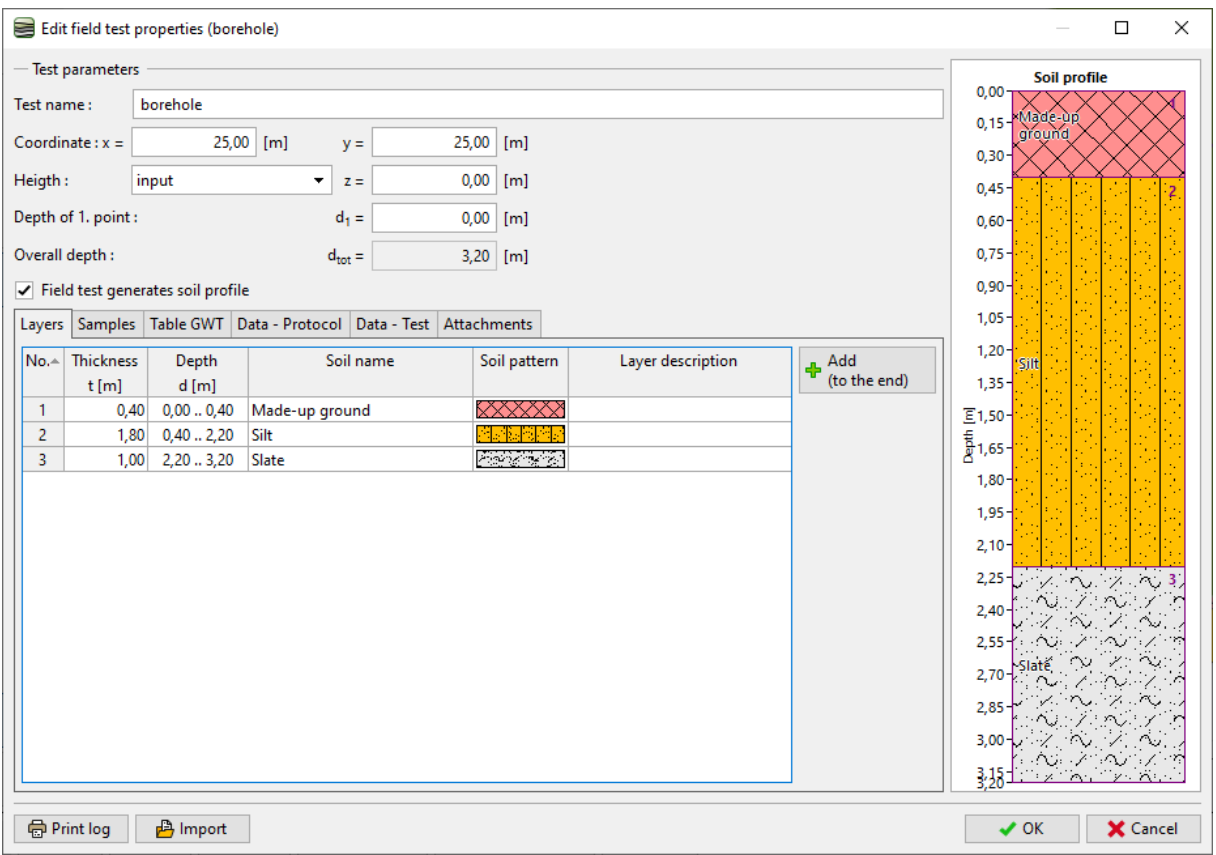

Na janela "Solos" vamos criar uma lista clicando em "Adotar a partir dos ensaios de campo". É possível alterar o coeficiente de dilatação (importante para o cálculo de volumes de escavação) e os restantes parâmetros de cada solo, que são necessários para os programas de dimensionamento.

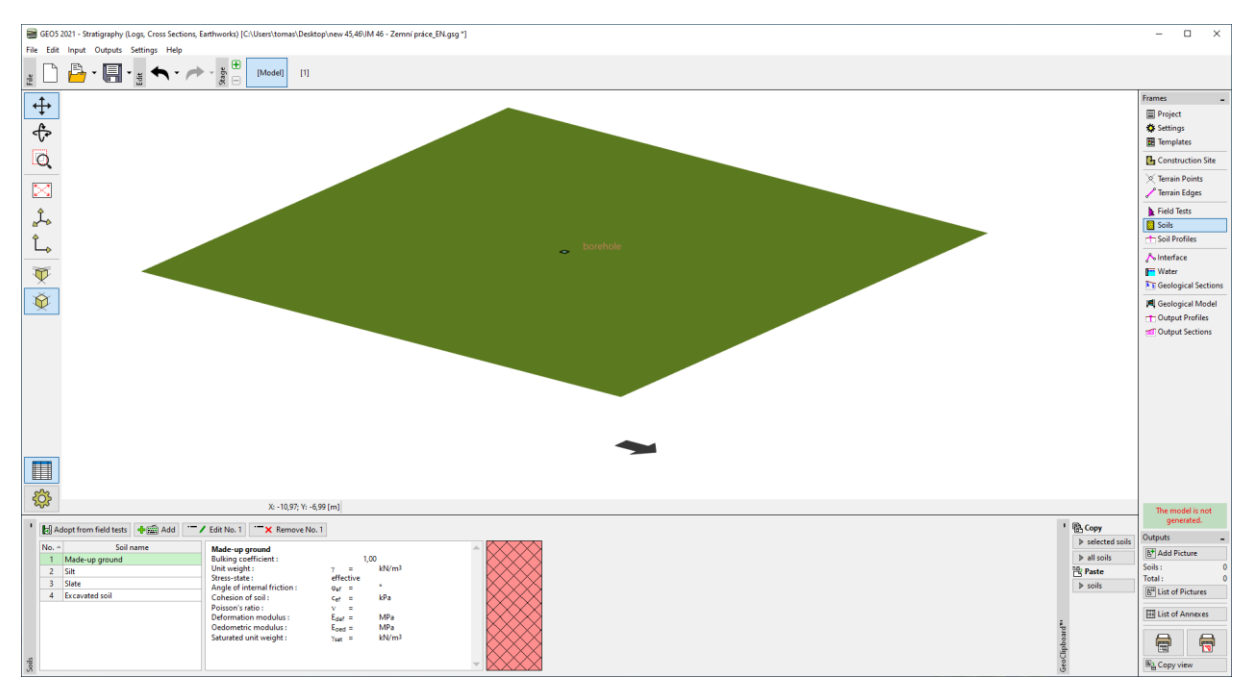

Passamos à janela "Modelo Geológico" e geramos o modelo.

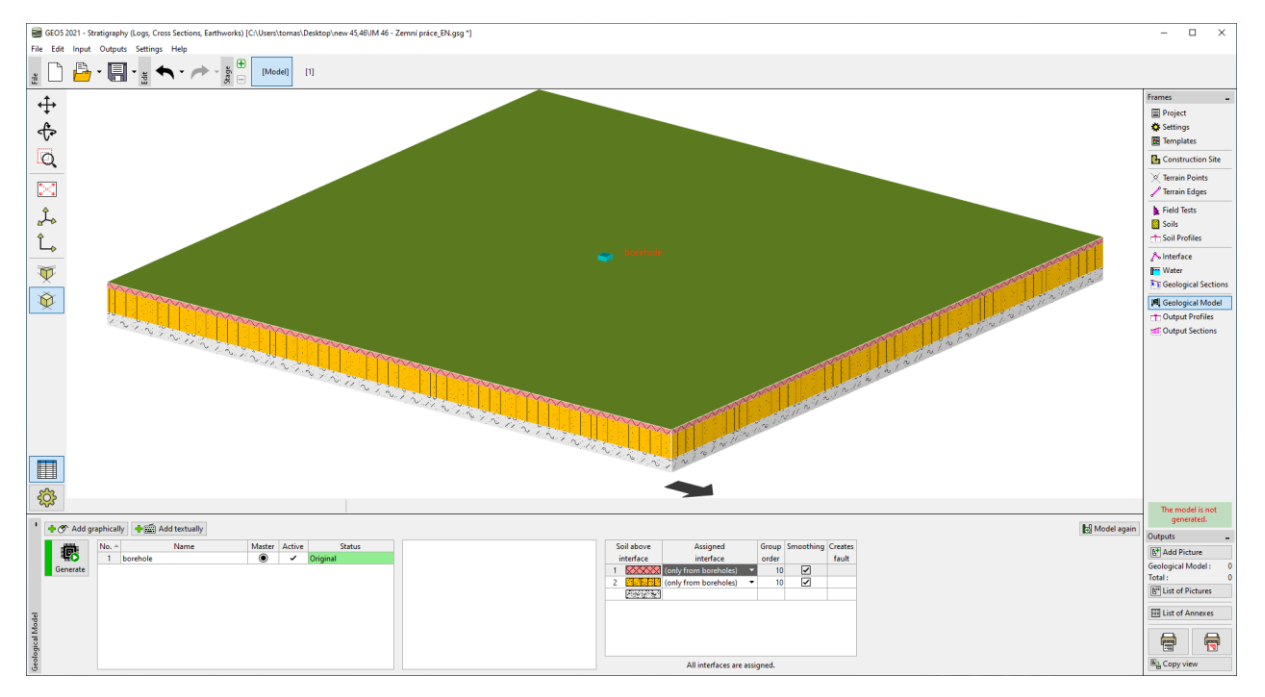

# $C = 05$

Vamos alternar para a primeira etapa de construção. Na janela "Configurações da etapa" inserimos o modo de modelação do terreno. Vamos selecionar a opção "Pontos e extremidades do terreno" dado que os pontos definidos são conhecidos.

![](_page_3_Figure_2.jpeg)

Vamos carregar os pontos a partir do ficheiro IM46.txt, na janela "Pontos do terreno". Vamos selecionar o ficheiro correspondente e clicar em "Seguinte".

![](_page_3_Figure_4.jpeg)

#### Após carregamento, a nova forma do terreno será gerada automaticamente.

![](_page_4_Figure_2.jpeg)

Vamos ajustar a visualização do projeto – para melhorar a visualização, vamos ativar as linhas de contorno e desativar a malha.

![](_page_4_Figure_4.jpeg)

Agora, vamos alternar para a janela "Cálculo de volumes". Aqui, vamos inserir um novo solo para formar o aterro a criar e gerar o modelo. Nesta janela, calculamos os volumes de solos de escavação e de aterro.

![](_page_5_Figure_2.jpeg)

Na janela "Secções Resultantes", vamos inserir uma secção que atravesse o lago e o aterro.

![](_page_5_Figure_4.jpeg)

### $C = 05$

Vamos dar nome e guardar a secção criada. A linha a vermelho na secção mostra o terreno na etapa de construção anterior e no seu estado original.

![](_page_6_Figure_2.jpeg)

Vamos criar uma segunda etapa. Desta vez, na janela "Configurações de etapa", vamos definir o modo "Terraplanagem".

![](_page_6_Figure_4.jpeg)

# **DEO5**

Na janela "Terraplanagem", vamos definir a forma do terraço. Neste caso, vamos definir um retângulo com as coordenadas seguintes: [19;40], [19;25], [28;25], [28;40] e com 2.7 m de altura. Dado que a extremidade será vertical, vamos definir uma inclinação de 89 graus (não é possível definir 90 graus devido aos princípios de construção). Definimos o ajuste como "apenas escavação" – o ajuste irá apenas remover o solo.

![](_page_7_Picture_2.jpeg)

A construção criada será gerada de seguida. Os contornos das movimentações de terra que cortam o terreno são exibidos a vermelho.

![](_page_7_Picture_4.jpeg)

# $C = 05$

Vamos definir outra movimentação de terras, mas, agora, para representar a rampa de acesso. Para simplificação, vamos selecionar um retângulo com as coordenadas seguintes: [28;35], [44;35], [44;33], [28;33]. A altura deste ajuste é variável – no topo a altura é 2.7 m e na base é 0.0 m, com uma inclinação de 45 graus. Desta vez, vamos adicionar e remover solo – assim vamos selecionar o modo "Escavação e aterro".

![](_page_8_Picture_2.jpeg)

A nova forma do modelo será gerada após confirmação.

![](_page_8_Figure_4.jpeg)

Vamos passar à janela "Massa de Água" e inserir a altura do nível de água do lago (z = -0.4 m). O nível de água está representado apenas por um ponto, em uma localização qualquer do modelo. O nível de água criado é horizontal.

![](_page_9_Picture_2.jpeg)

Na janela "Cálculo de Volumes", vamos calcular os volumes de solo de escavação e de aterro.

![](_page_9_Figure_4.jpeg)

# $\triangleright$  GE05

De seguida, alternamos para a janela "Secções Resultantes". Aqui, vamos guardar a secção na Área de transferência através do botão "Copiar secção gerada para Área de transferências".

![](_page_10_Figure_2.jpeg)

Depois, passamos ao programa "Estabilidade de Taludes" (barra de ferramentas superior: "Editar"; "Colar dados") onde vamos inserir a secção. Após introduzir os parâmetros dos solos, sobrecargas e parâmetros de análise, podemos realizar a análise da construção.

![](_page_10_Figure_4.jpeg)

Na Atualização de Primavera 2021, o programa "Estratigrafia" também irá permitir importar construções e objetos criados em outros programas (GEO5, FIN, Revit, etc.) – nos formatos DXF, DWG, IFC, entre outros.